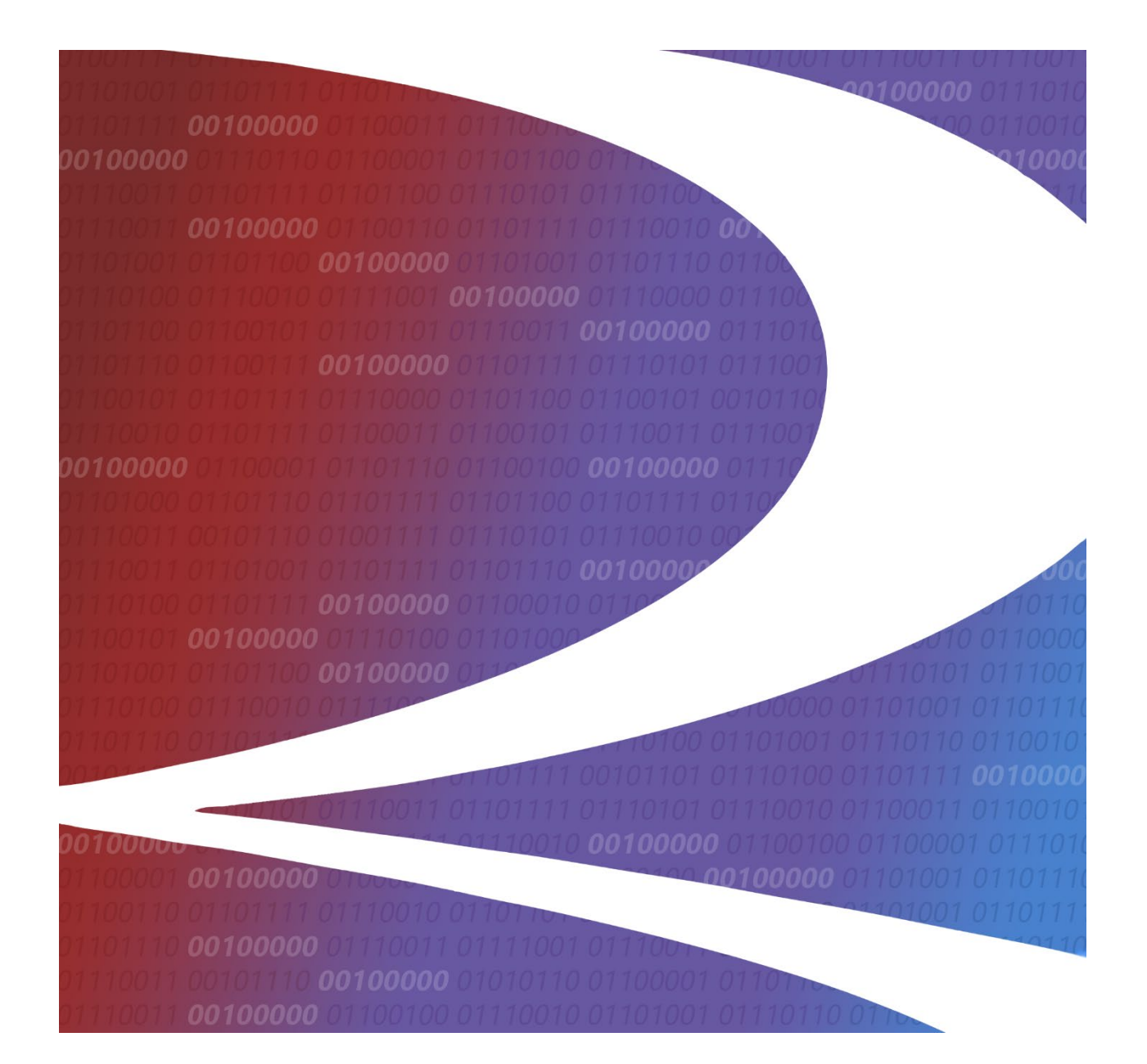

**HAZMAT User Guide**

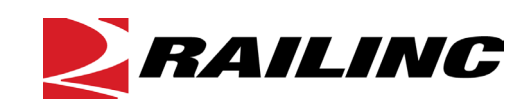

**© 2021 Railinc. All Rights Reserved.**

Last Updated: November 2021

# **Table of Contents**

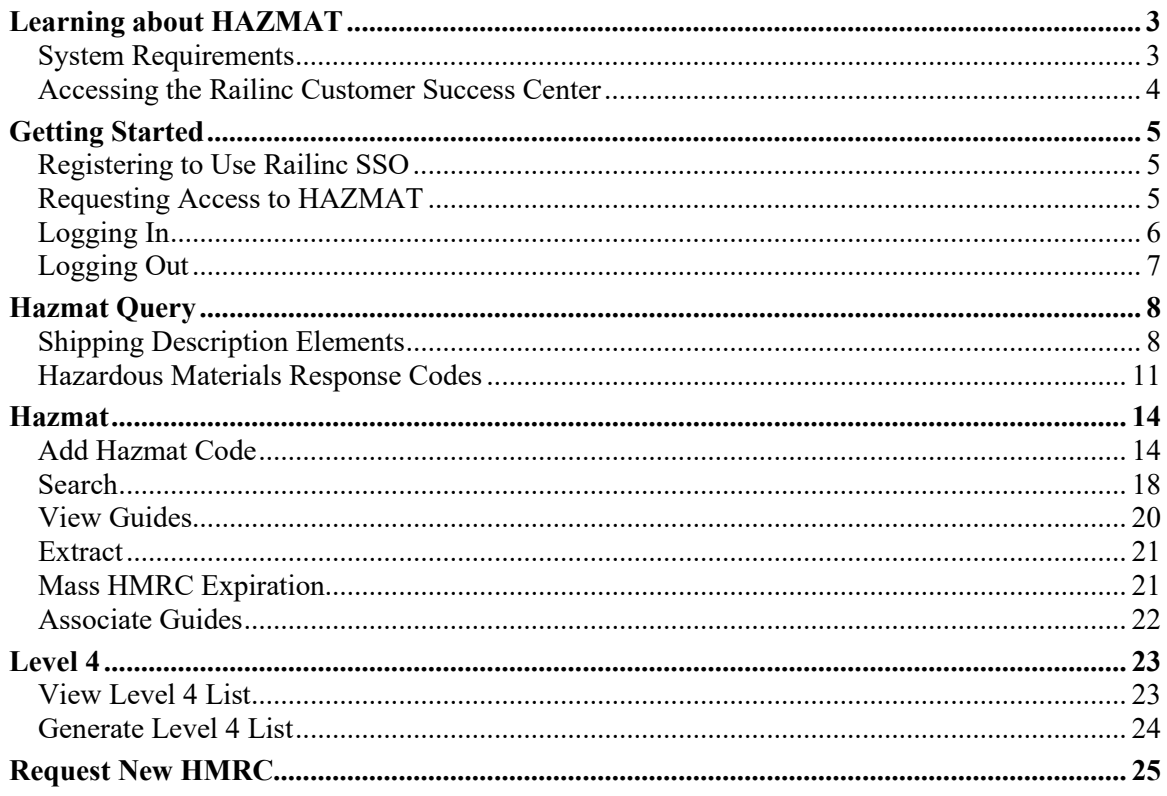

# **List of Exhibits**

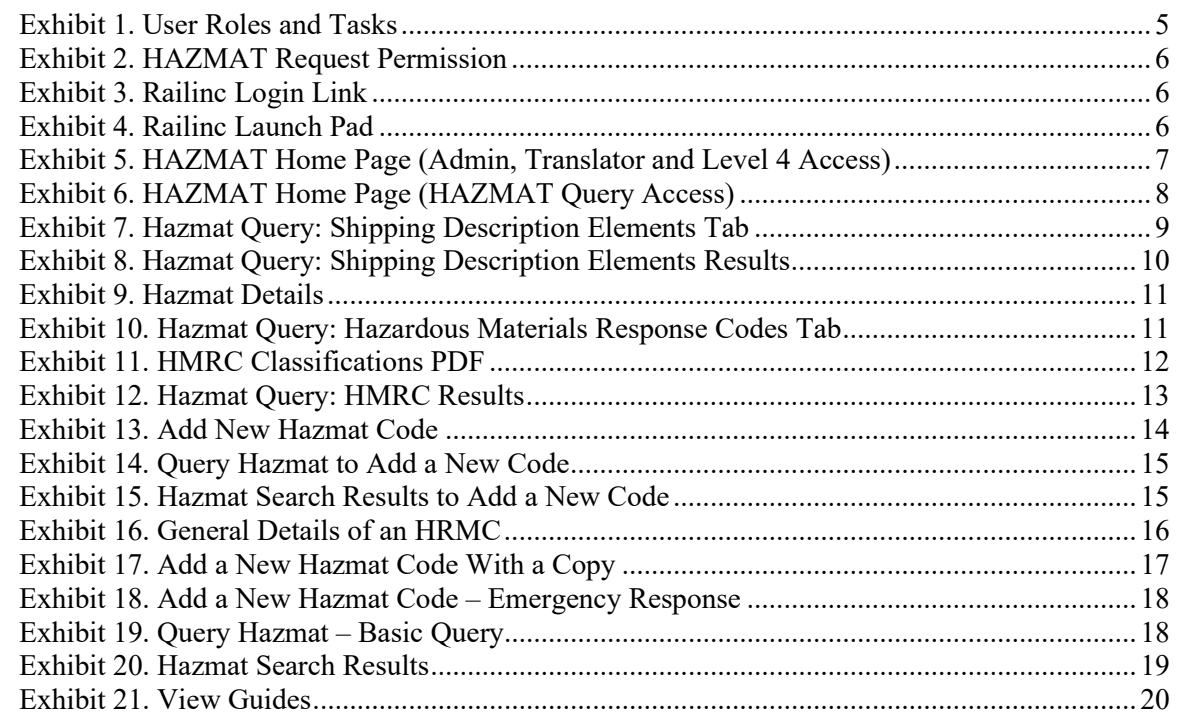

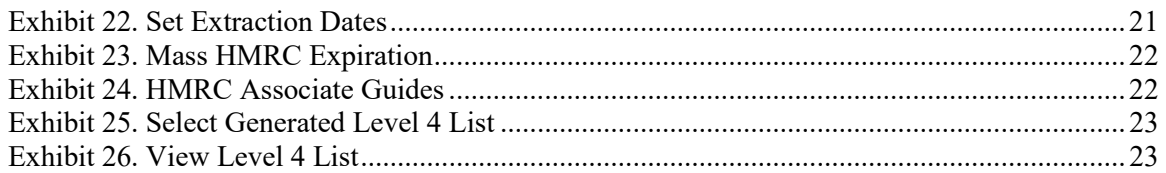

### <span id="page-3-0"></span>**Learning about HAZMAT**

The HAZMAT application help users determine an appropriate 48-series or 49-series Hazardous Materials Response Code (HMRC) for use when transporting a hazardous material / dangerous good by rail in North America.

HAZMAT should supplement, not replace, proper training in and use of the various existing hazardous materials / dangerous goods regulations. It is a shipper's responsibility to properly classify and describe a hazardous material / dangerous good for transportation.

Once that responsibility has been accomplished, HAZMAT can be used to determine an appropriate 48-series or 49-series HMRC to provide to a North American railroad alongside other appropriate shipping description information.

AAR, Railinc and TTCI hereby disclaim any responsibility for problems arising from improper or neglectful use of HAZMAT.

These menu items provide the following task options to users with the appropriate roles:

- [Hazmat Query:](#page-8-0) This menu item is available to users with read-only Hazmat Query access and allows users to query Hazmat codes by Shipping Description Elements or Hazardous Material response Codes.
- [Hazmat:](#page-14-0) This menu item provides the following submenu items and is available to users with Admin, Translator and Level 4 access:
	- o **Add Hazmat Code**: add a new Hazmat code
	- o **Search**: basic, advanced and emergency response searching for Hazmat information
	- o **View Guides**: select and view ERGs (Emergency Response Guides).
	- o **Extract**: schedule an extract of the data
	- o **Mass HMRC Expiration**: upload a .csv for mass expiration
	- o **Associate Guides**: shows UN/NA association with Guide number and name
- [Level 4:](#page-23-0) This menu item provides the follow submenu items and is only available to users with Admin and Level 4 access:
	- o **View Level 4 List**: view a generated Level 4 list of data and materials
	- o **Generate Level 4 List**: generates a Level 4 list to view
- **Documentation**: provides access to the latest version of this user guide for all users.
- [Request New HMRC:](#page-25-0) allows all users to request new HMRCs for consideration by TTCI staff.

# <span id="page-3-1"></span>**System Requirements**

For information about the system requirements of Railinc web applications and for information about downloading compatible web browsers and file viewers, refer to the *[Railinc UI Dictionary](https://public.railinc.com/sites/default/files/documents/Railinc_UI_Dictionary.pdf)*.

## <span id="page-4-0"></span>**Accessing the Railinc Customer Success Center**

The Railinc Customer Success Center provides reliable, timely, and high-level support for Railinc customers. Representatives are available to answer calls and respond to emails from 7:00 a.m. to 7:00 p.m. Eastern time, Monday through Friday, and provide on-call support via pager for all other hours to ensure support 24 hours a day, 7 days a week. Contact us toll-free by phone at 877- RAILINC (1-877-724-5462) or send an email directly to  $\csc(\omega\text{rainic.com})$ .

# <span id="page-5-0"></span>**Getting Started**

The HAZMAT application uses Railinc Single Sign-On (SSO) which is accessed from the Railinc portal at [https://public.railinc.com.](https://public.railinc.com/) Select the **Customer Login** link in the upper right corner of the page.

# <span id="page-5-1"></span>**Registering to Use Railinc SSO**

Each HAZMAT user must register to use Railinc Single Sign-On. If you are not already registered, refer to the *[Railinc Single Sign-On User Guide](https://public.railinc.com/sites/default/files/documents/SSOUserGuide.pdf)* for more information. Once you have completed SSO registration, request access to HAZMAT within SSO.

# <span id="page-5-2"></span>**Requesting Access to HAZMAT**

After you receive authorization to use Railinc SSO, you must request general access to HAZMAT by following instructions in the *[Railinc Single Sign-On User Guide](https://public.railinc.com/sites/default/files/documents/SSOUserGuide.pdf)*.

Your level of access and authorization for HAZMAT is determined when you request access through Railinc Single Sign-On. **Exhibit 1** shows a complete list of HAZMAT roles as seen in SSO.

<span id="page-5-3"></span>*Exhibit 1. User Roles and Tasks*

| <b>Task</b>                     | <b>Description</b>                                                                                                    |
|---------------------------------|----------------------------------------------------------------------------------------------------|
| <b>HAZMAT Query Access</b>      | Allows you to launch the HAZMAT application and search/view active<br>HAZMAT data                                     |
| <b>HAZMAT Application Admin</b> | Allows you to manage permissions for the HAZMAT application                                                           |
| <b>HAZMAT Internal</b>          | Provides the ability to upload the ERG guides                                                                         |
| <b>HAZMAT Level 4 User</b>      | Allows you to view Level 4 data                                                                                       |
| <b>HAZMAT Translator</b>        | Allows you to enter translations of proper shipping names and<br>technical names, and saves work-in-progress records. |

Your assigned user role determines what functions you can perform. User roles are assigned by Railinc or by your company administrator through the Single Sign-On interface.

#### <span id="page-6-1"></span>*Exhibit 2. HAZMAT Request Permission*

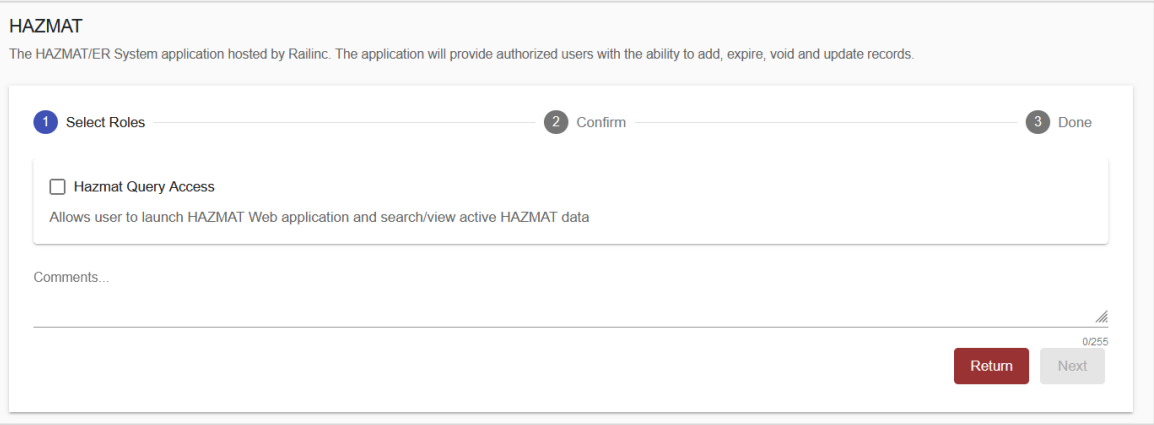

Once you receive e-mail notification of access to HAZMAT, you can log on and begin using HAZMAT.

## <span id="page-6-0"></span>**Logging In**

Use the following procedure to log into HAZMAT:

- 1. Open your internet browser.
- 2. Enter the following URL: [https://public.railinc.com/.](https://public.railinc.com/) Select the **Customer Login** link in the upper right corner of the page.

#### <span id="page-6-2"></span>*Exhibit 3. Railinc Login Link*

CUSTOMER LOGIN →

3. In the Account Access panel, enter your User ID and Password. Select **Sign In**. The Railinc Launch Pad is displayed.

<span id="page-6-3"></span>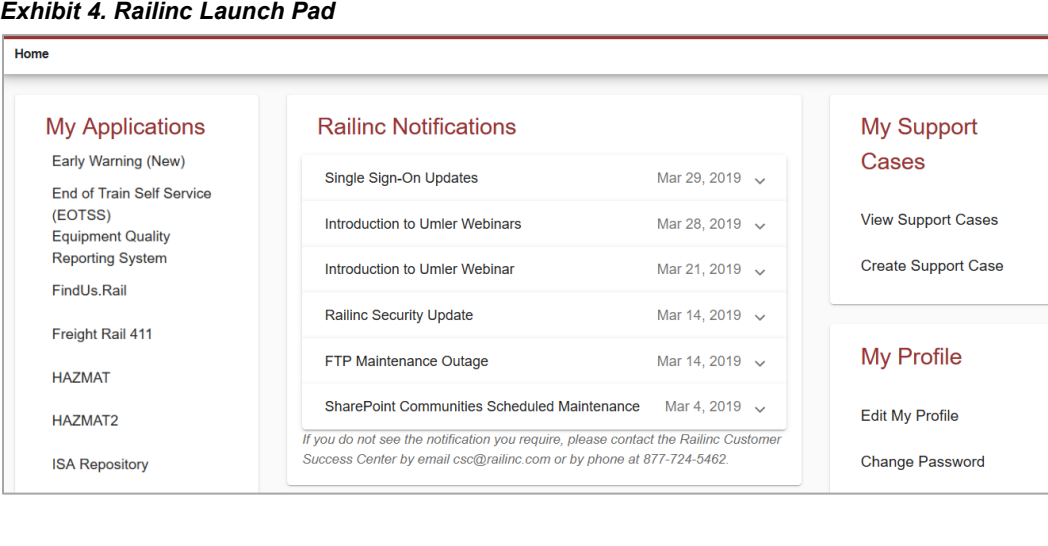

4. In the **My applications** section, select **HAZMAT**. The HAZMAT Home page is displayed. See **Exhibit 6** for the home page for Hazmat Query access.

<span id="page-7-1"></span>*Exhibit 5. HAZMAT Home Page (Admin, Translator and Level 4 Access)*

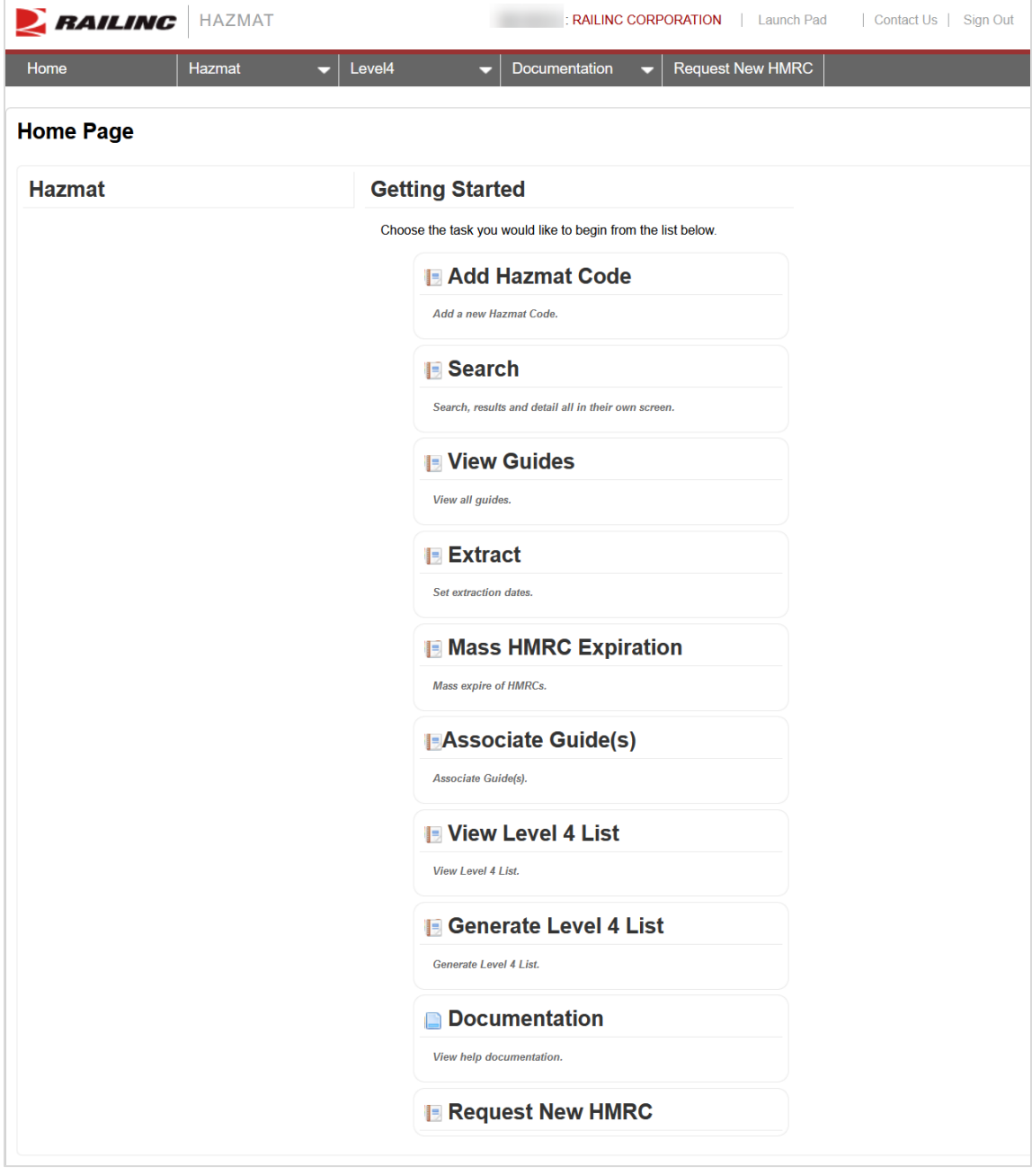

# <span id="page-7-0"></span>**Logging Out**

Select the **Sign Out** link to end a HAZMAT session.

### <span id="page-8-0"></span>**Hazmat Query**

Hazmat Query is available only to users with read-only Hazmat Query access. This menu item allows users to query Hazmat codes by Shipping Description Elements or Hazardous Material response Codes.

<span id="page-8-2"></span>*Exhibit 6. HAZMAT Home Page (HAZMAT Query Access)*

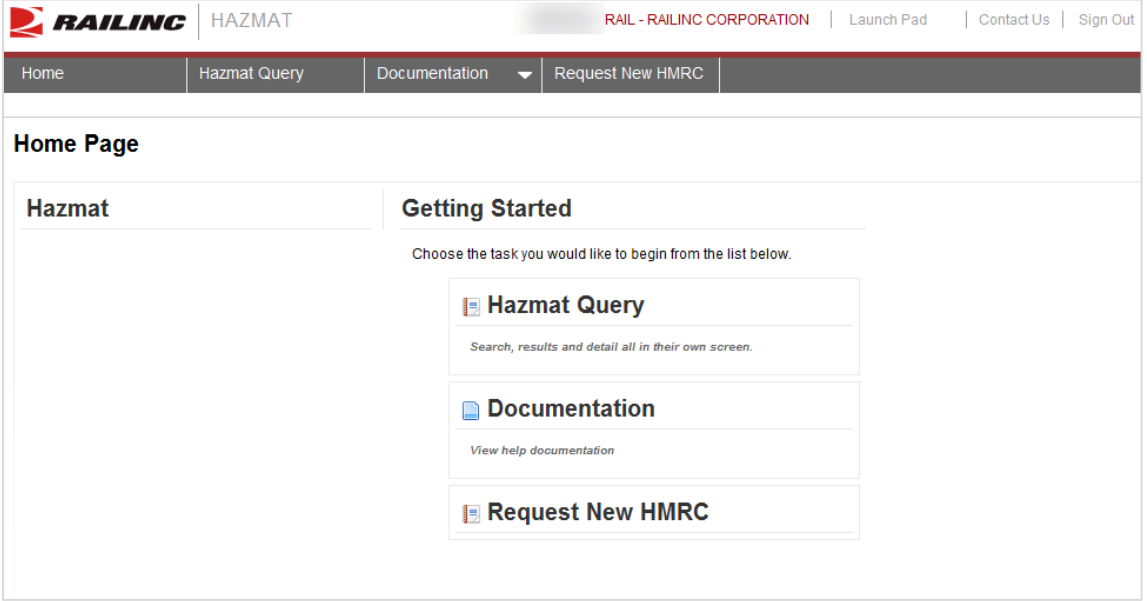

# <span id="page-8-1"></span>**Shipping Description Elements**

Use the following procedure to search for Hazmat codes using the Shipping Description Elements tab:

1. From the main menu, select **Hazmat Query**. The Hazmat Query page opens to show the Shipping Description Elements tab.

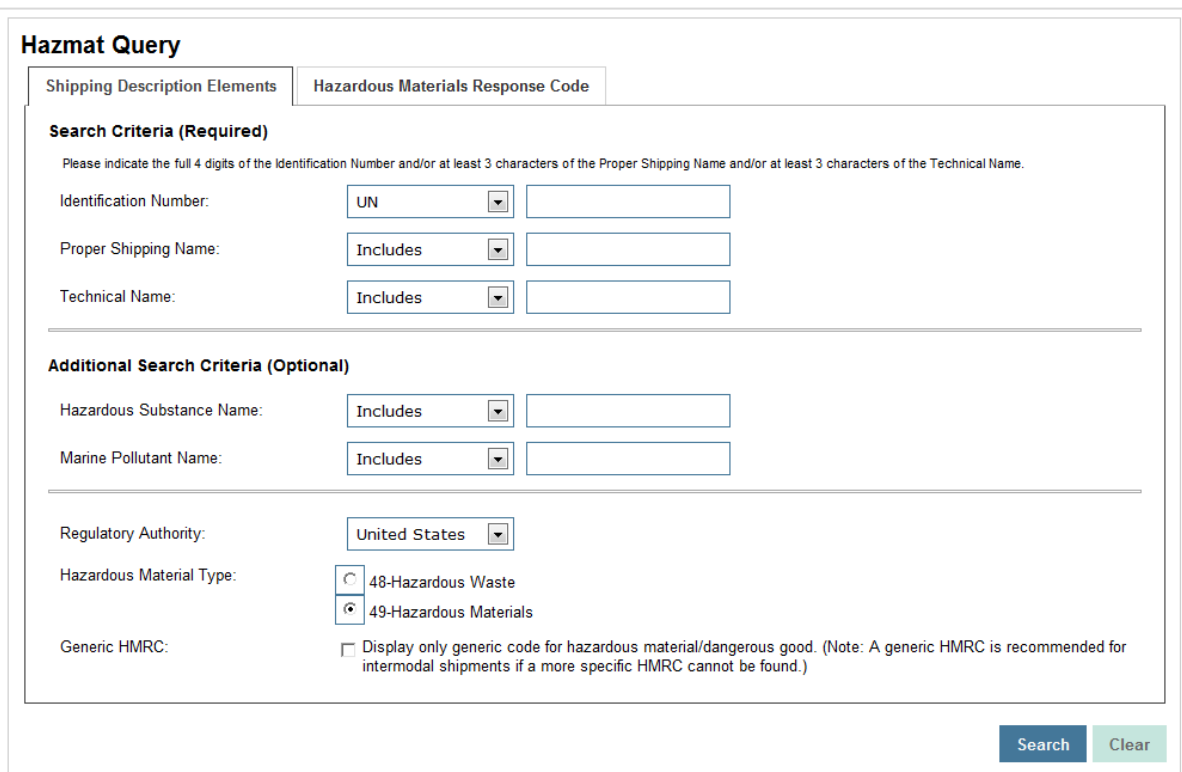

<span id="page-9-0"></span>*Exhibit 7. Hazmat Query: Shipping Description Elements Tab*

- 2. Enter your search criteria. At a minimum, enter one or more of the following: the full 4 digits of the **Identification Number**, at least 3 characters of the **Proper Shipping Name** and/or at least 3 characters of the **Technical Name**.
	- a. **Identification Number:** Select either **UN** (United Nations) or **NA** (North America) from the available dropdown field. Enter at least the 4-digits of the Identification Number.
	- b. **Proper Shipping Description:** Select from the available drop-down list. Enter at least 3 characters of the **Proper Shipping Name**. The Proper Shipping Description is the 25 character description of the commodity.
	- c. **Technical Name:** Select from the available drop-down list. Enter at least 3 characters of the Technical Name. The Technical Name is the 25 character technical description.
	- d. **Hazardous Substance Name:** Select from the available drop-down list and enter the name of the hazardous substance constituent.
	- e. **Marine Pollutant Name:** Select from the available drop-down list and enter the name of the appropriate chemical component.
	- f. **Regulatory Authority:** Select from the drop-down: **United States** (default), **Canada**, **International** or **Mexico**.
	- g. **Hazardous Material Type:** Select either the **48-Hazardous Waste** or the **49- Hazardous Materials** radio button.
- h. **Generic HMRC:** Select the checkbox as appropriate. When checked the display is only generic codes for hazardous material/dangerous good. (Note: A generic HMRC is recommended for intermodal shipments if a more specific HMRC cannot be found.)
- <span id="page-10-0"></span>3. Select **Search** to initiate the search. Search results are displayed beneath the search input fields. Scroll down to view all the results.

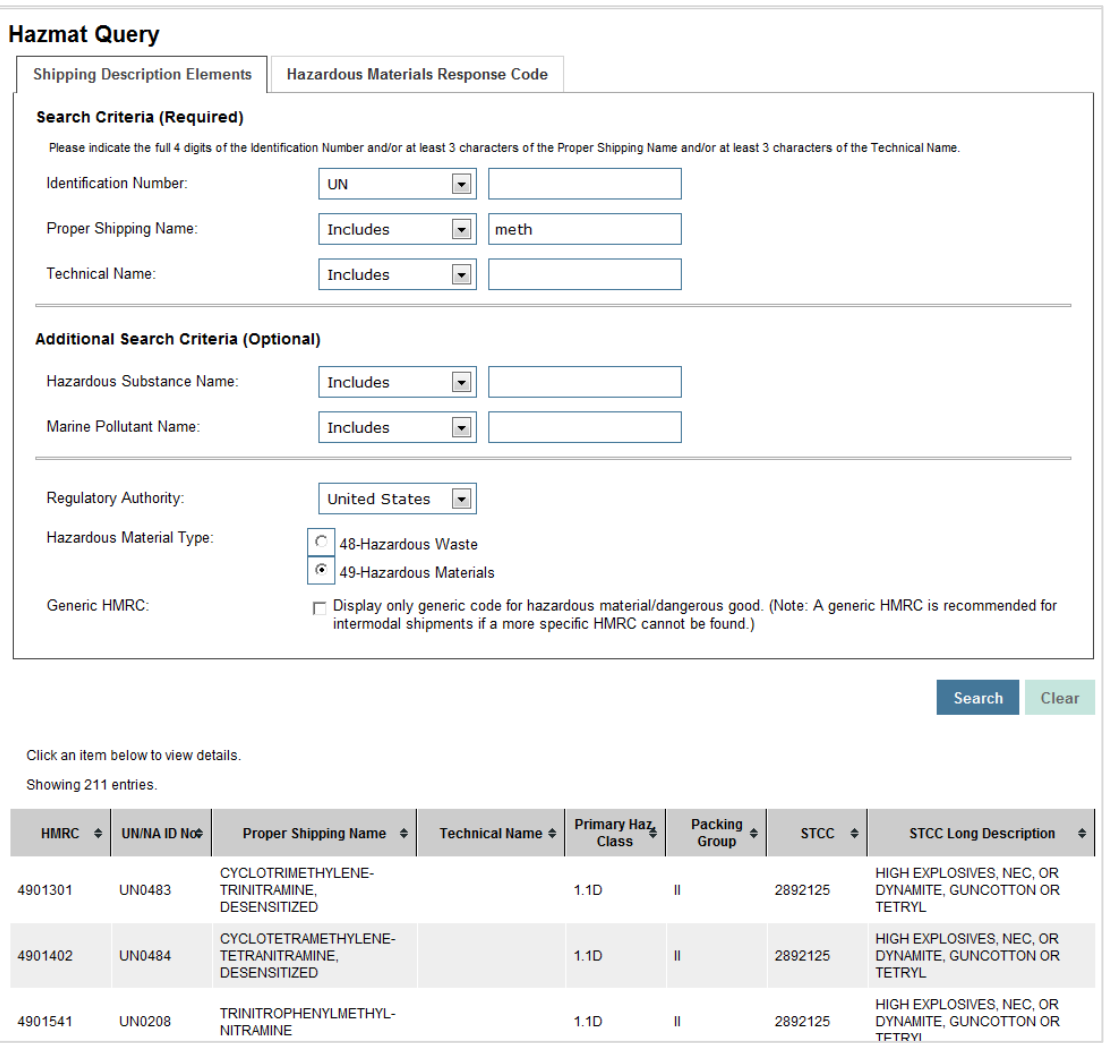

*Exhibit 8. Hazmat Query: Shipping Description Elements Results*

4. Select a search result to view its full details. The Hazmat Details page is displayed.

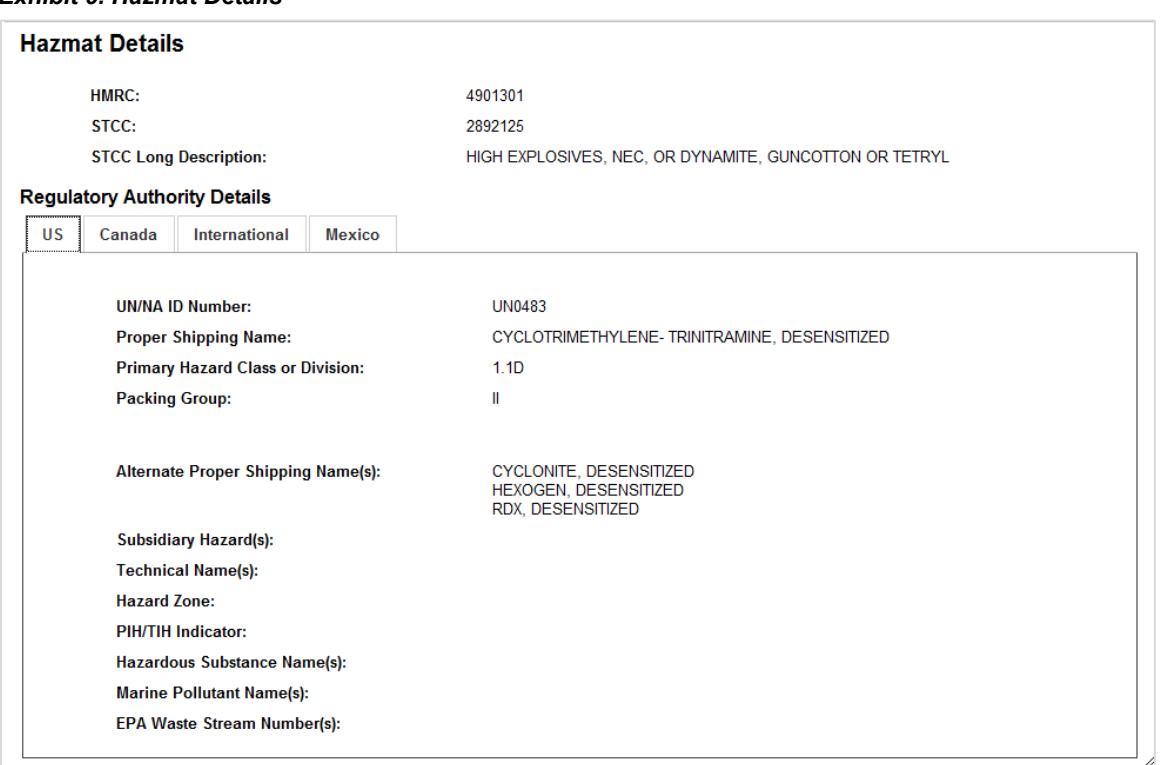

<span id="page-11-1"></span>*Exhibit 9. Hazmat Details*

5. From the Hazmat Details page, select the other available **Regulatory Authority Detail** tabs (Canada, International or Mexico) to view relevant details.

# <span id="page-11-0"></span>**Hazardous Materials Response Codes**

Use the following procedure to search for Hazmat codes using the Hazardous Materials Response Codes tab:

- 1. From the main menu, select **Hazmat Query**. The Hazmat Query page opens to show the Shipping Description Elements tab.
- 2. Select the **Hazardous Materials Response Codes** tab.

#### <span id="page-11-2"></span>*Exhibit 10. Hazmat Query: Hazardous Materials Response Codes Tab*

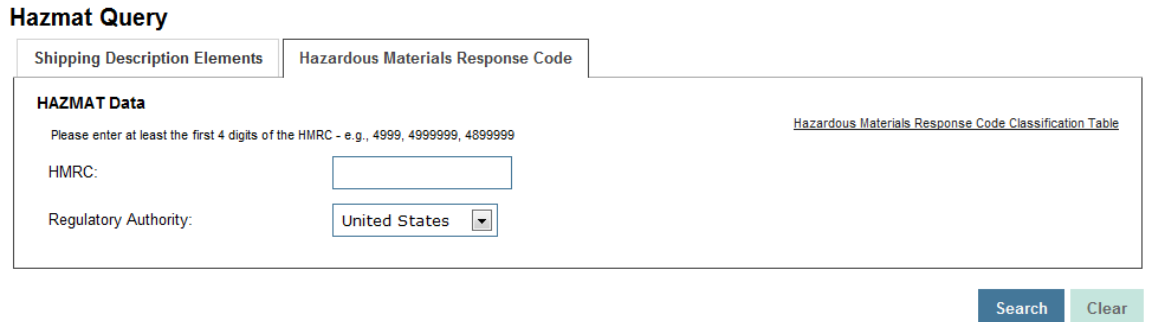

- 3. Enter your search criteria. At a minimum, enter at least the first 4 digits of the **HMRC** (e.g., 4999, 4999999, 4899999).
	- a. **HMRC**: The Hazardous Material Response Code is a unique seven (7) digit code used to classify a commodity or group of commodities. The first two digits of the HMRC are either 48 or 49:
		- **48 – Hazardous Waste Codes** never have an associated STCC number
		- **49 – Hazardous Material Response Code** always have an associated STCC number
	- b. **Regulatory Authority**: Select from the drop-down list: **United States** (default), **Canada**, **International** or **Mexico**.
- 4. Select the **Hazardous Materials Response Code Classification Table** link to open the the HMRC Classifications. This reference provides the number ranges of the codes.

#### <span id="page-12-0"></span>*Exhibit 11. HMRC Classifications PDF*

#### Hazardous Material Response Code Classifications<sup>\*</sup>

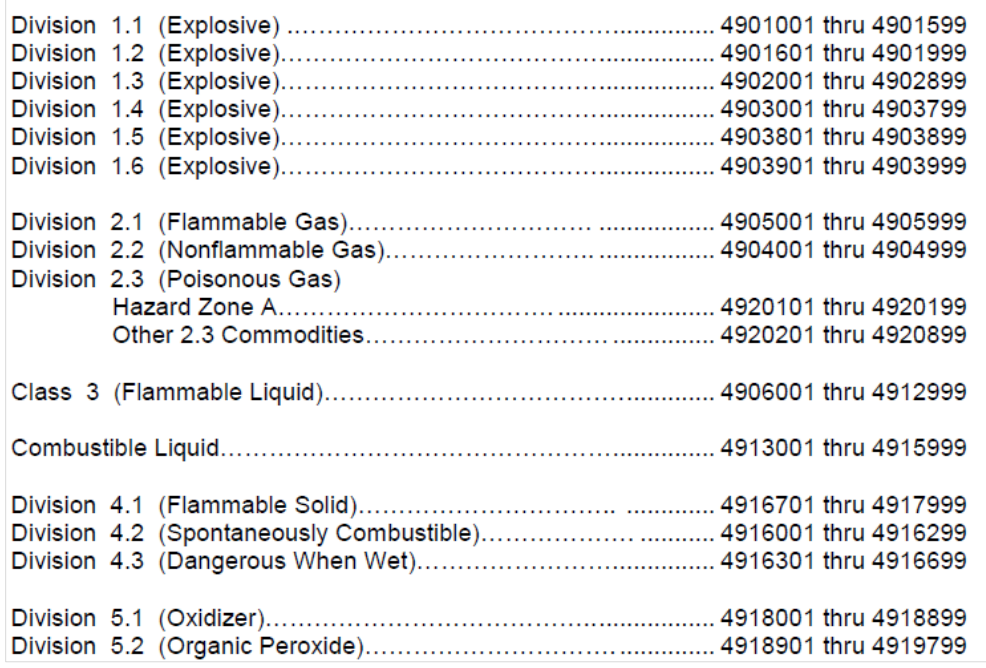

5. Select **Search** to initiate the search. Search results are displayed beneath the search input fields. Scroll down to view additional results.

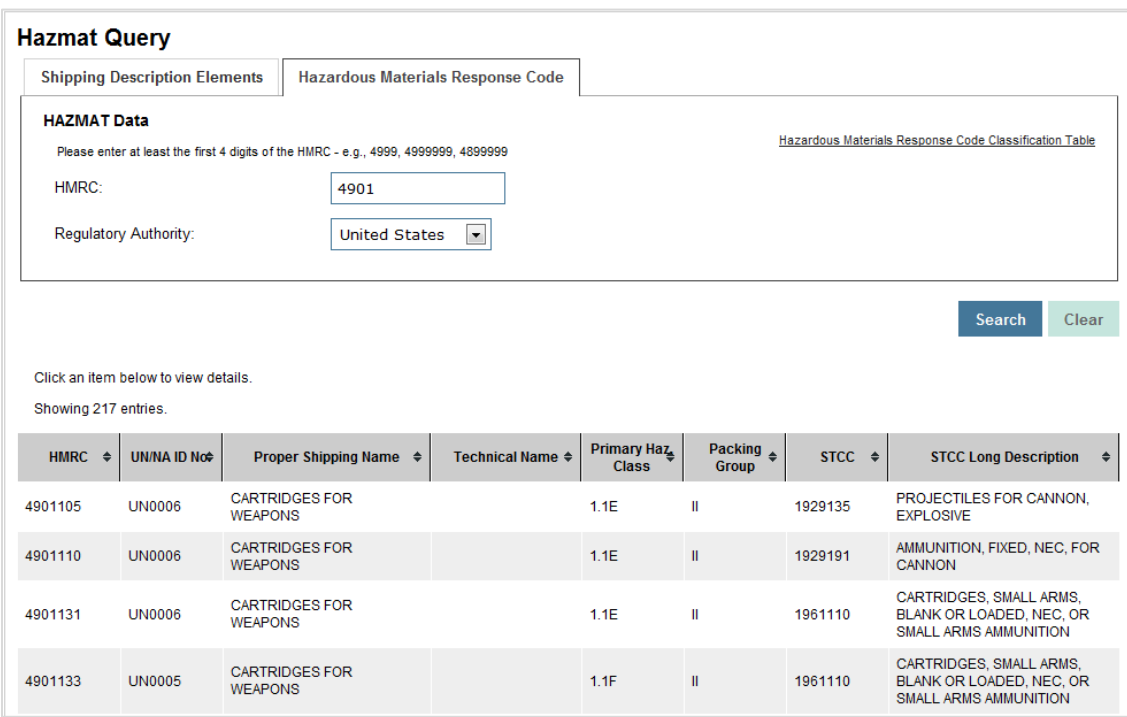

<span id="page-13-0"></span>*Exhibit 12. Hazmat Query: HMRC Results*

- 6. Select a search result to view its full details. The Hazmat Details page is displayed [\(Exhibit](#page-11-1)  [9\)](#page-11-1).
- 7. From the Hazmat Details page, select the other available **Regulatory Authority Detail** tabs (Canada, International or Mexico) to view relevant details.

# <span id="page-14-0"></span>**Hazmat**

This menu item is available to users with Admin, Translator and Level 4 access.

### <span id="page-14-1"></span>**Add Hazmat Code**

You have the option to go directly to the Add Hazmat Code page by selecting **Hazmat** > **Add**  Hazmat Code and enter all the required fields (**Exhibit 13**). However, Railinc highly recommends that you search first for an existing Hazmat Code that is similar to what you want to add and use a copy of it to create a new Hazmat code.

<span id="page-14-2"></span>*Exhibit 13. Add New Hazmat Code*

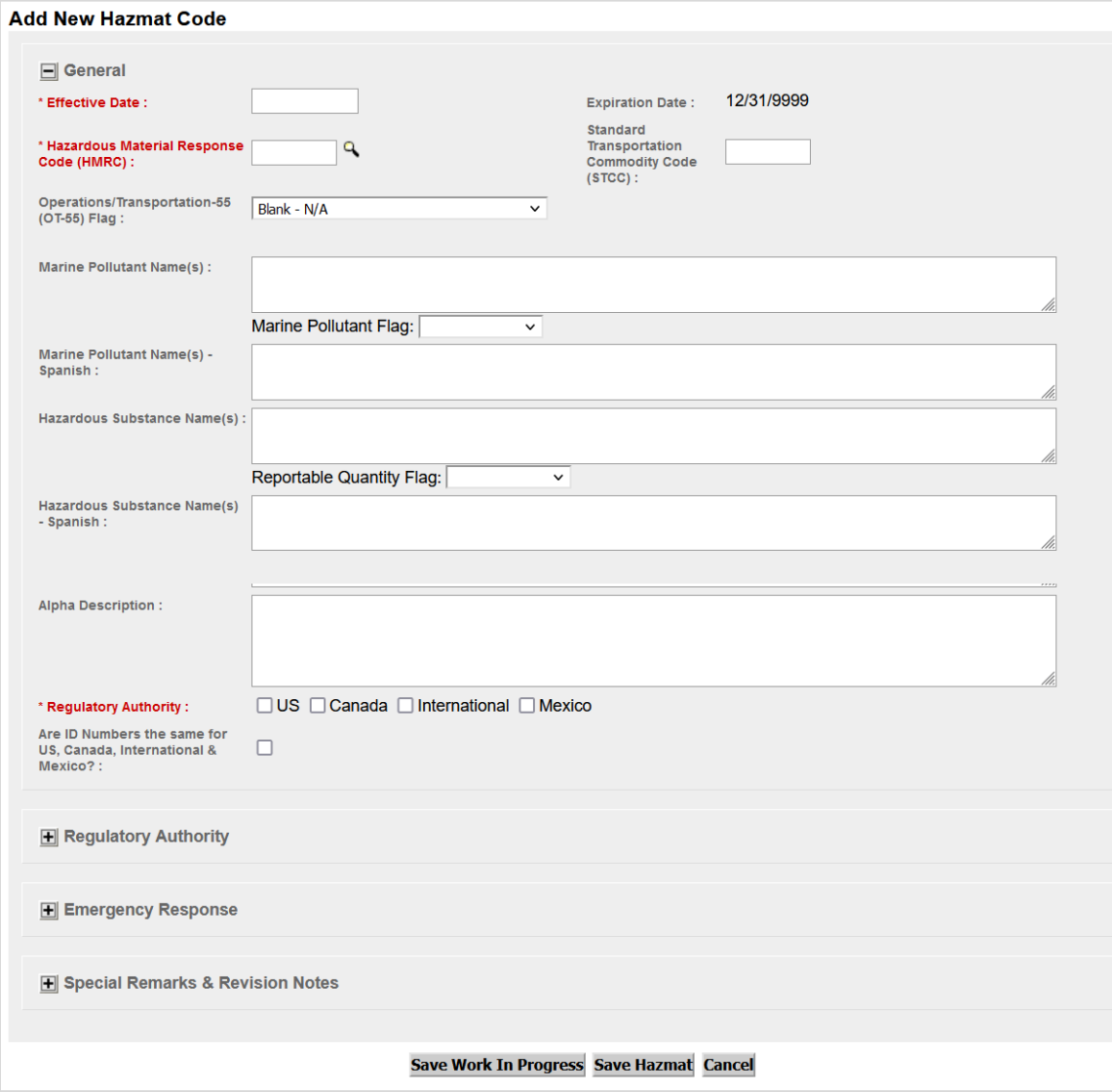

Use the following recommended procedure to add hazmat codes:

1. [Search](#page-18-0) for an existing code that is simliar to the one you want to add by selecting **Hazmat** > **Search** from the main menu. The basic Query Hazmat page is displayed.

<span id="page-15-0"></span>*Exhibit 14. Query Hazmat to Add a New Code*

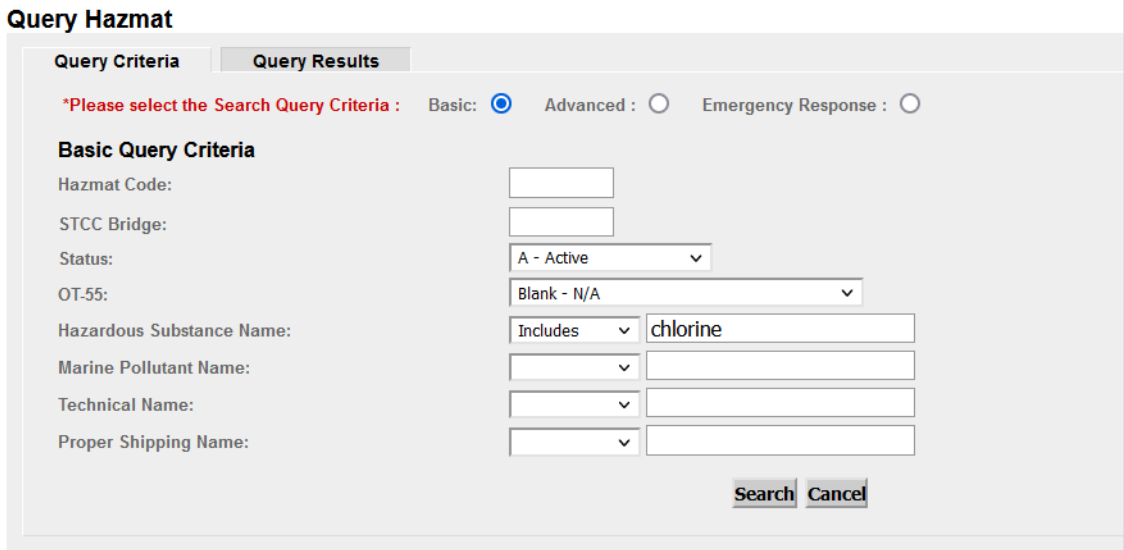

- 2. Selecting **Advanced** or **Emergency Response** provides additional filtering/criteria fields.
- 3. Enter your search criteria and select **Search**. The Hazmat Search Results is displayed that meets your criteria.

<span id="page-15-1"></span>*Exhibit 15. Hazmat Search Results to Add a New Code*

| <b>HMRC</b>       | Status <sub>X</sub> | UN/NA# X      | <b>RSSM X</b>          | <b>Prop Ship Name X</b>                    | Haz Sub Name X                      | Prim. Haz Class X | Intermodal Ind. X     | PG <sub>X</sub>         | EPA Waste Str # X         |
|-------------------|---------------------|---------------|------------------------|--------------------------------------------|-------------------------------------|-------------------|-----------------------|-------------------------|---------------------------|
| STCC <sub>X</sub> | RA X                | $OT-55$ $X$   | <b>ERP Indicator X</b> | <b>Tech Name X</b>                         | <b>Marine Poll Name</b><br><u>x</u> | Sec. Haz Class X  | Haz Zone <sub>X</sub> | <b>Effective Date X</b> | <b>Transaction Date X</b> |
| 4920523           | $\mathsf{A}$        | <b>UN1017</b> |                        | <b>CHLORINE</b>                            | (CHLORINE)                          | 2.3               |                       |                         |                           |
| 2812815           |                     | P             |                        |                                            | (CHLORINE)                          | 5.1               | B                     | 2016-04-01              | 2016-03-08                |
| 4920523           | $\mathsf{A}$        | <b>UN1017</b> | <b>SP</b>              | <b>CHLORINE</b>                            | (CHLORINE)                          | 2.3               |                       |                         |                           |
| 2812815           | N                   | P             |                        |                                            | (CHLORINE)                          | 5.1               | B                     | 2016-04-01              | 2016-03-08                |
| 4920523           | $\mathsf{A}$        | <b>UN1017</b> |                        | <b>CHLORINE</b>                            | (CHLORINE)                          | 2.3               |                       |                         |                           |
| 2812815           | $\mathbf{C}$        | P             | E.                     |                                            | (CHLORINE)                          | 5.1               | B                     | 2016-04-01              | 2016-03-08                |
| 4920523           | $\mathsf{A}$        | <b>UN1017</b> |                        | <b>CLORO</b>                               | (CHLORINE)                          | 2.3               |                       |                         |                           |
| 2812815           | M                   | P             |                        |                                            | (CHLORINE)                          | 5.1               | B                     | 2016-04-01              | 2016-03-08                |
| 4920574           | $\mathsf{A}$        | <b>UN3520</b> | <b>SP</b>              | <b>CHLORINE, ADSORBED</b>                  | (CHLORINE)                          | 2.3               |                       |                         |                           |
| 2812815           | N                   | P             |                        |                                            | (CHLORINE)                          | 5.1               | B                     | 2019-08-01              | 2019-06-19                |
| 4920574           | $\mathsf{A}$        | <b>UN3520</b> |                        | <b>CHLORINE, ADSORBED</b>                  | (CHLORINE)                          | 2.3               |                       |                         |                           |
| 2812815           | C.                  | P             | E                      |                                            | (CHLORINE)                          | 5.1               | B                     | 2019-08-01              | 2019-06-19                |
| 4920574           | $\mathsf{A}$        |               |                        | NECESITA INFORMACION REGULADORA (CHLORINE) |                                     |                   |                       |                         |                           |
| 2812815           | M                   | P             |                        |                                            | (CHLORINE)                          |                   | B                     | 2019-08-01              | 2019-06-19                |
| 4920574           | $\mathsf{A}$        | <b>UN3520</b> |                        | CHLORINE, ADSORBED                         | (CHLORINE)                          | 2.3               |                       |                         |                           |
| <b>DOJODIE</b>    |                     |               |                        |                                            |                                     |                   |                       | 0010.00.01              | 0010.0010                 |

- 4. Use the scroll bar at the bottom and on the right to view all columns and rows from your search results. See the [Search](#page-18-0) section for column descriptions.
- 5. Select the link in the first column for the **HMRC** record that you want to copy. A view of the General details is displayed.

#### <span id="page-16-0"></span>*Exhibit 16. General Details of an HRMC*

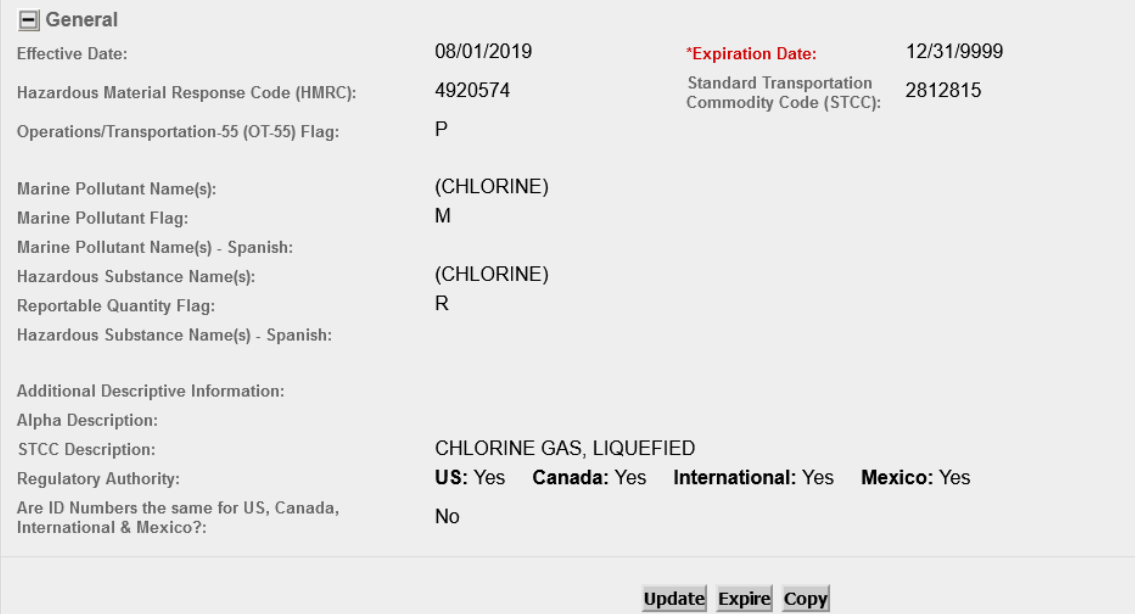

- 6. Select the **Copy** button at the bottom to copy the record.
- 7. The Add New Hazmat Code page displays with editable fields prepopulated from the copied record. All fields with a red asterisk (\*) are required. Make the appropriate updates to make it the new Hazmat code that you want to create.
- 8. The **Regulatory Authority** tabs default to **US**. Choose from the other tabs (Canada, International or Mexico) to view and update relevant details.
- 9. You have the option to save your work as a draft at any time and return later to this page by selecting **Save Work In Progress**, located at the bottom. Return to this page again by searching for records with **W – Work in Progress** as the **Status** from the Search page.

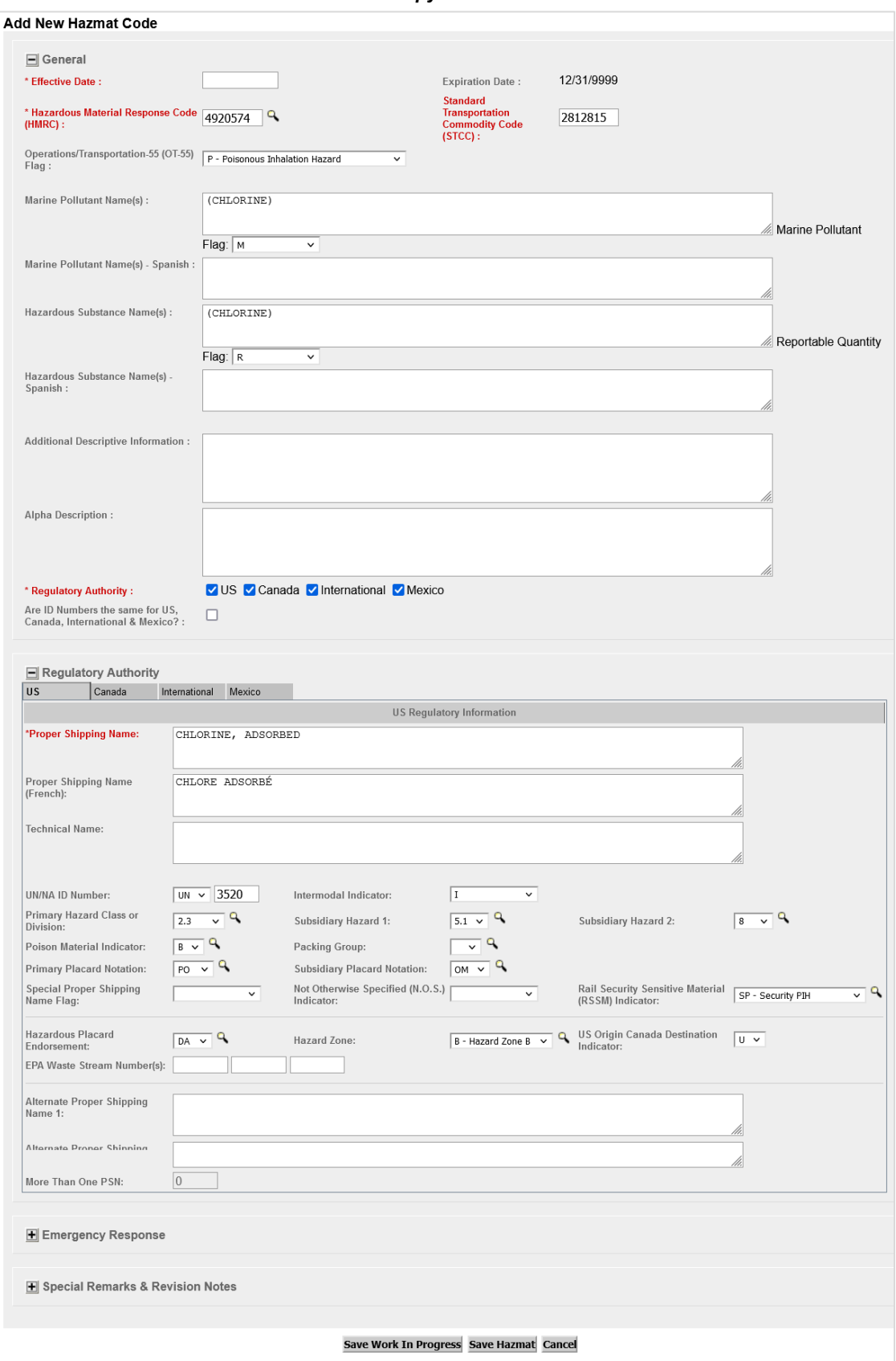

#### <span id="page-17-0"></span>*Exhibit 17. Add a New Hazmat Code With a Copy*

10. Select the plus sign next to **Emergency Response** to open this section. Update these fields as needed.

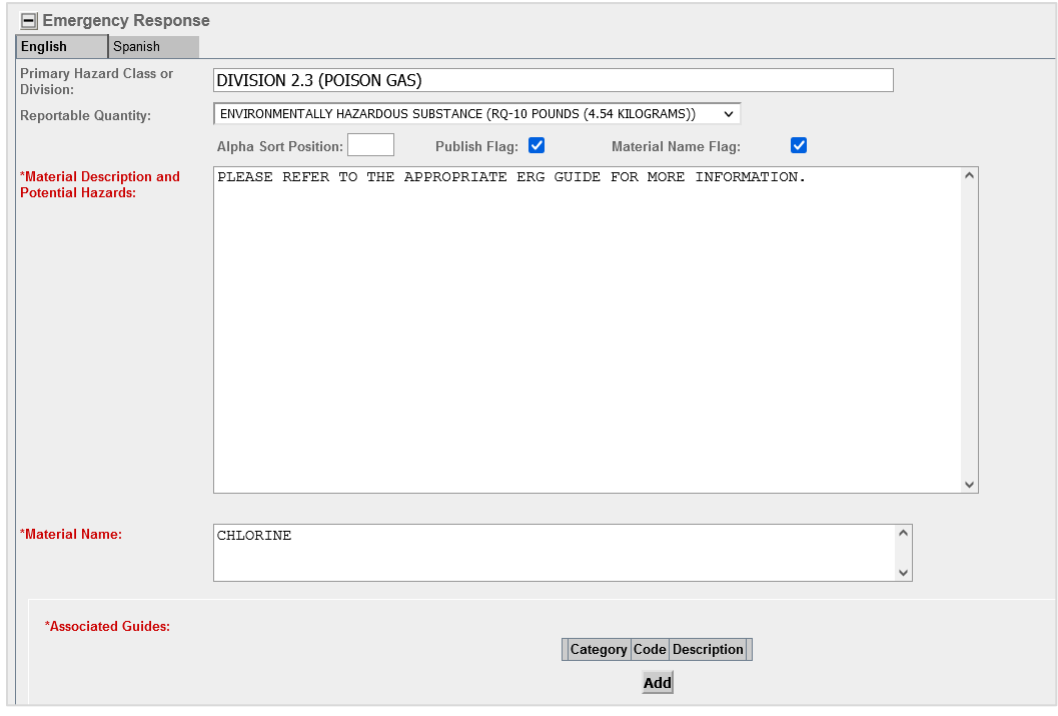

<span id="page-18-1"></span>*Exhibit 18. Add a New Hazmat Code – Emergency Response* 

11. When you are ready to save the Hazmat code, select **Save Hazmat**.

### <span id="page-18-0"></span>**Search**

Use the following procedures to search hazmat codes:

1. From the main menu, select **Hazmat** > **Search**. The basic Query Hazmat page is displayed.

<span id="page-18-2"></span>*Exhibit 19. Query Hazmat – Basic Query*

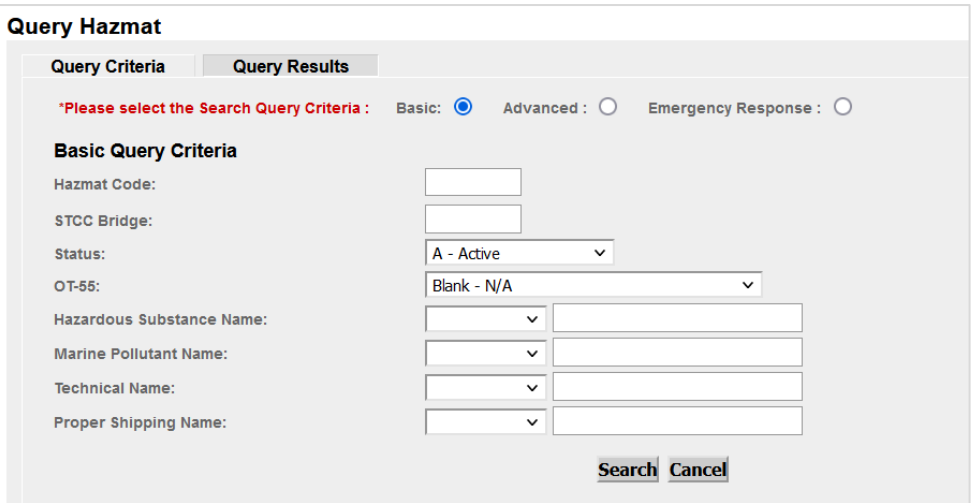

- 2. Selecting **Advanced** or **Emergency Response** provides additional filtering/criteria fields.
- 3. If you want filtered results, enter search criteria in addition to the default settings, but this not required. Select **Search**. The Hazmat Search Results is displayed that meets the selected criteria.

<span id="page-19-0"></span>*Exhibit 20. Hazmat Search Results* 

|   | <b>HMRC</b> |                     | Status X UN/NA# X               | <b>RSSM X</b>          | <b>Prop Ship Name X</b>                    | Haz Sub Name X                | Prim. Haz Class X | Intermodal Ind. X     | PG X                    | <b>EPA Waste Str# X</b>   |
|---|-------------|---------------------|---------------------------------|------------------------|--------------------------------------------|-------------------------------|-------------------|-----------------------|-------------------------|---------------------------|
|   | $STCC$ $X$  | RA X                | <b>OT-55 X</b>                  | <b>ERP Indicator</b> X | <b>Tech Name X</b>                         | Marine Poll Name <sub>X</sub> | Sec. Haz Class X  | Haz Zone <sub>X</sub> | <b>Effective Date X</b> | <b>Transaction Date X</b> |
|   | 4804529     | $\overline{A}$      | <b>UN1950</b>                   |                        | <b>WASTE AEROSOLS</b>                      |                               | 2.2               |                       |                         |                           |
|   |             | $\mathbf{C}$        | $\overline{A}$                  |                        |                                            |                               | 5.1               |                       | 2015-09-01              | 2015-08-14                |
|   | 4804570     | $\overline{A}$      | <b>UN1078</b>                   |                        | WASTE REFRIGERANT GASES, N.O.S.            |                               | 2.2               |                       |                         |                           |
|   |             | N                   | $\overline{A}$                  |                        |                                            |                               |                   |                       | 2015-09-01              | 2015-08-14                |
|   | 4804570     | $\overline{A}$      | <b>UN1078</b>                   |                        | RESIDUO PELIGROSO GAS REFRIGERANTE, N.E.P. |                               | 2.2               |                       |                         |                           |
|   |             | M                   | $\overline{A}$                  |                        |                                            |                               |                   |                       | 2015-09-01              | 2015-08-14                |
|   | 4804583     | $\overline{A}$      | <b>UN1950</b>                   |                        | <b>WASTE AEROSOLS</b>                      |                               | 2.2               |                       |                         |                           |
|   |             | N<br>$\overline{A}$ | $\overline{A}$<br><b>UN1950</b> |                        | <b>WASTE AEROSOLS</b>                      |                               | 2.2               |                       | 2015-09-01              | 2015-08-14                |
|   | 4804583     | $\mathbf{C}$        | $\overline{A}$                  |                        |                                            |                               |                   |                       | 2015-09-01              | 2015-08-14                |
|   | 4804583     | $\overline{A}$      | <b>UN1950</b>                   |                        | RESIDUO PELIGROSO AEROSOLES                |                               | 2.2               |                       |                         |                           |
|   |             | M                   | $\overline{A}$                  |                        |                                            |                               |                   |                       | 2015-09-01              | 2015-08-14                |
|   | 4805701     | $\overline{A}$      | <b>UN1001</b>                   |                        | RESIDUO PELIGROSO ACETILENO DISUELTO       |                               | 2.1               |                       |                         |                           |
|   |             | M                   | F                               |                        |                                            |                               |                   |                       | 2015-09-01              | 2015-08-14                |
| п | 4805701     | $\overline{A}$      | <b>UN1001</b>                   |                        | WASTE ACETYLENE, DISSOLVED                 |                               | 2.1               |                       |                         |                           |
| ← |             | $\sim$              | F.                              |                        |                                            |                               |                   |                       | 3045,00.04              | 2015-00-11                |

- 4. Use the scroll bar at the bottom and on the right to view all columns and rows from your search results.
- 5. Each record has two rows. The first row of each record matches up with the top row of column names. The second row of each record matches up to the second row of column names at the top.
- 6. Some key column descriptions:

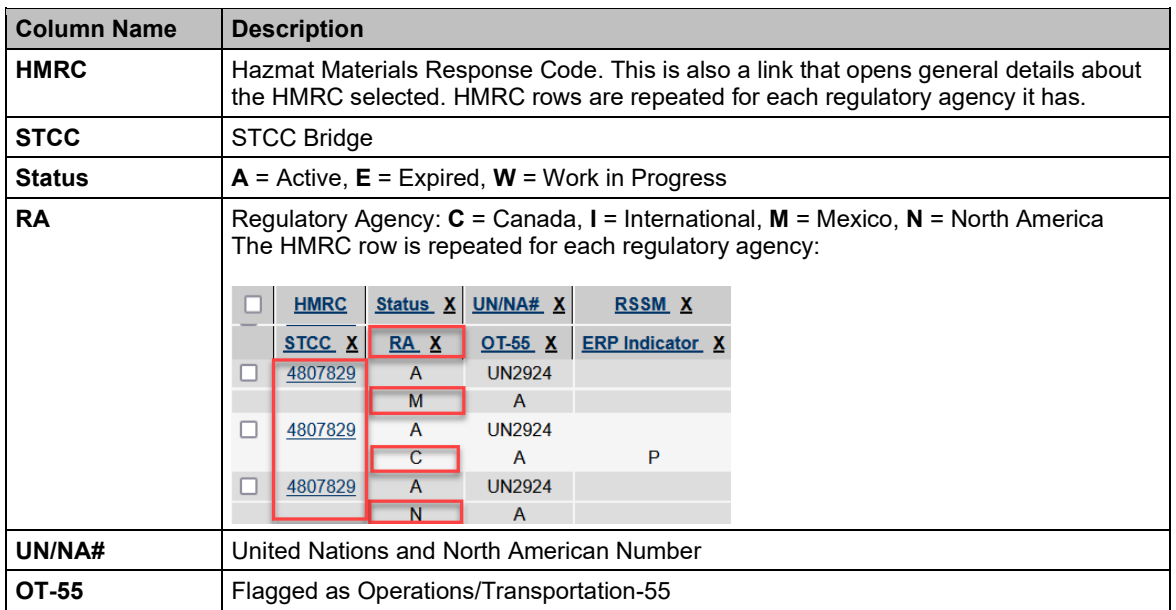

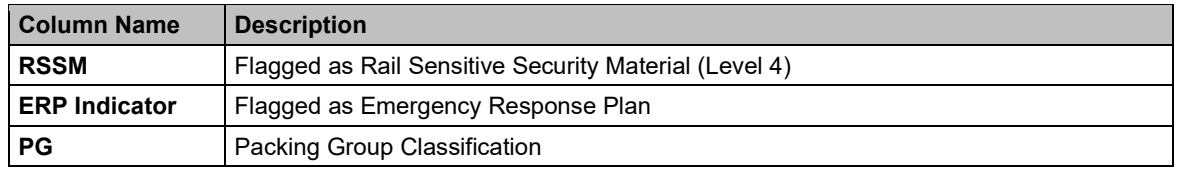

- 7. Select a column header link to sort on your current search results. Select the X next to a column header to remove it from your current search results.
- 8. Select the link in the first column for the **HMRC** that you want view, edit, expire or copy. A view of the **General** details is displayed [\(Exhibit 16\)](#page-16-0).
	- a. To update the HMRC, select **Update**, make your edits and select **Save Hazmat**.
	- b. Expiring an HMRC cannot be undone. To expire the HMRC, select **Expire**. Selecting Expire means that the HMRC will no longer be in the **Active** Status and will be in **Expired** Status.
	- c. To copy the HMRC, select **Copy** and follow the steps that start from [Exhibit 16.](#page-16-0)
- 9. Use the **Batch Expire** button sparingly and with caution, understanding that this action to expire one or more HMRC records cannot be undone. This means that the HMRCs selected will no longer be in **Active** Status and will be in **Expired** Status. To expire one or more HMRC records, select the checkbox next to the HMRC that you want to expire and select **Batch Expire**.

### <span id="page-20-0"></span>**View Guides**

Guides that cover various hazardous materials and their potential hazards, along with public safety and emergency response procedures are available for you to read by selecting **Hazmat** > **View Guides** from the main menu.

| <b>View Guides</b>                                           |                                                                                      |
|--------------------------------------------------------------|--------------------------------------------------------------------------------------|
| Guide Number: $123 \sim$<br><b>Spanish</b><br><b>English</b> | Get Guide                                                                            |
|                                                              | <b>GUIDE 123</b>                                                                     |
|                                                              | <b>Gases - Toxic</b>                                                                 |
|                                                              | <b>POTENTIAL HAZARDS</b>                                                             |
|                                                              | <b>HEALTH</b>                                                                        |
|                                                              | • TOXIC; may be fatal if inhaled or absorbed through skin.                           |
|                                                              | • Vapors may be irritating and/or corrosive.                                         |
|                                                              | • Contact with gas or liquefied gas may cause burns, severe injury and/or frostbite. |
|                                                              | • Fire will produce irritating, corrosive and/or toxic gases.                        |
|                                                              | • Runoff from fire control or dilution water may cause environmental contamination.  |
|                                                              | <b>FIRE OR EXPLOSION</b>                                                             |
|                                                              | • Some may burn but none ignite readily.                                             |

<span id="page-20-1"></span>*Exhibit 21. View Guides* 

Select the **Guide Number** from the drop-down list (scroll down to view all the guides in the list), and select **Get Guide**. You can read the selected guide in both English and Spanish by selecting the appropriate tab.

#### <span id="page-21-0"></span>**Extract**

To schedule an extraction of data, select your dates from the calendar. They will appear in the text box on the right. You can manually remove a date, or select **Reset Schedule** to clear the text box of all dates.

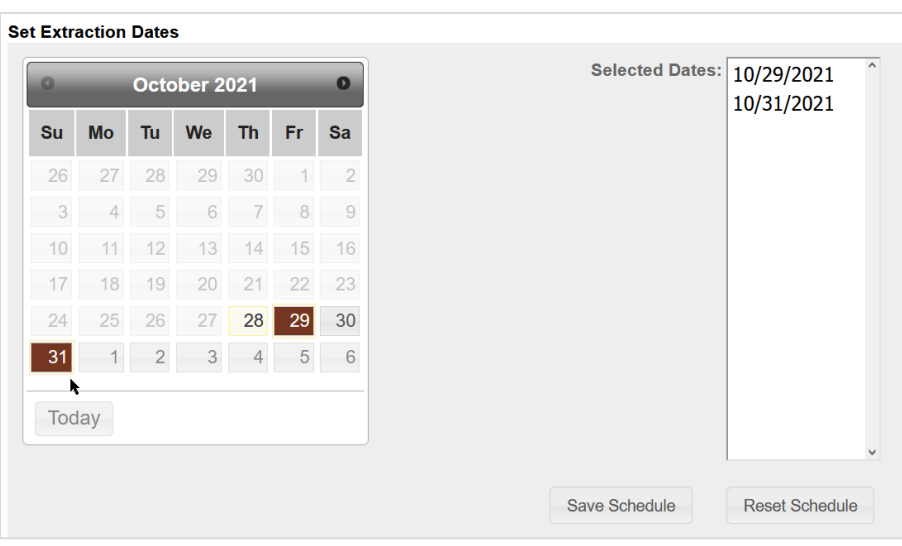

<span id="page-21-2"></span>*Exhibit 22. Set Extraction Dates* 

When one or more dates are selected, select **Save Schedule**. You'll receive a success message:

**Extraction dates have been saved successfully** 

#### <span id="page-21-1"></span>**Mass HMRC Expiration**

Use the Mass HMRC Expiration process sparingly and with caution, understanding that uploading this file to expire multiple HMRC records cannot be undone. This means that the HMRCs in the file will no longer be in **Active** Status and will be in **Expired** Status.

Use the follow procedure to expire HMRC records in mass:

- 1. Create a list of HMRCs delimited by commas and save as a .CSV file.
- 2. Enter the **Expiration Date**.
- 3. Select **Browse** and select the .CSV file.
- 4. Select **Upload**.

<span id="page-22-1"></span>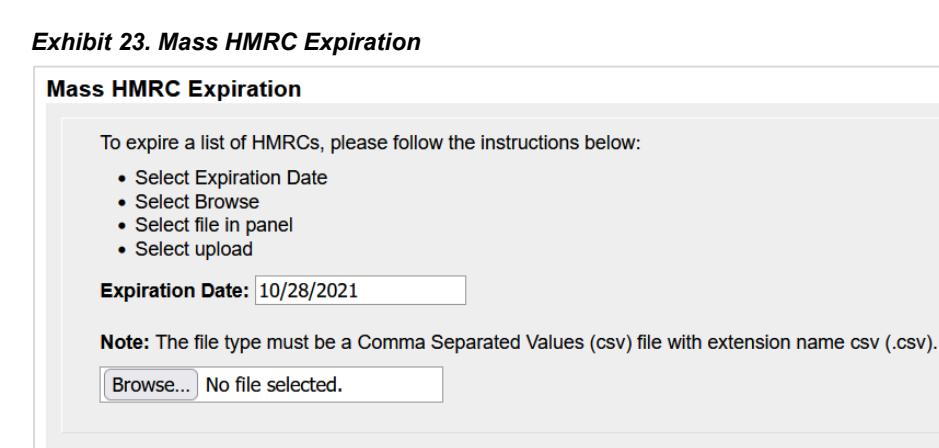

# <span id="page-22-0"></span>**Associate Guides**

The Application Admin has the ability to update this page that shows the association of which guides apply to which HMRCs. These guides automatically appear in the **Emergency Response** section of the HMRC dependent on which guide is selected on this page.

[Upload]

Select or de-select one or more checkboxes and select **Update**.

<span id="page-22-2"></span>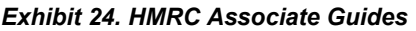

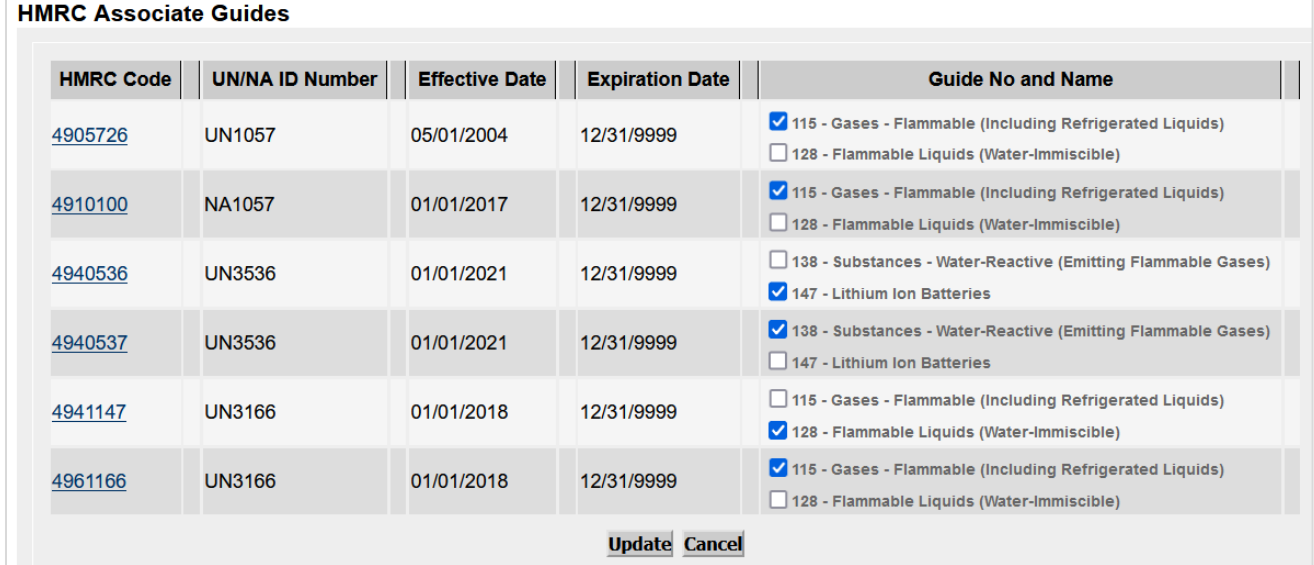

# <span id="page-23-0"></span>**Level 4**

This menu item is only available to users with Admin and Level 4 access.

#### <span id="page-23-1"></span>**View Level 4 List**

- 1. To generate a Level 4 list to view, select **Level4** > **Generate Level 4 List** from the main menu.
- 2. To view the Level 4 list generated, select **Level4** > **View Level 4** List from the main menu. Scroll to the right to see the Last Update Time column.

<span id="page-23-2"></span>*Exhibit 25. Select Generated Level 4 List*

| <b>Create Time</b>         | <b>Created By</b> | <b>Comments</b> | <b>Last Update</b><br>Time |
|----------------------------|-------------------|-----------------|----------------------------|
| 2021-10-06<br>13:47:38.998 | DJSTST01          |                 | 2021-10-13<br>10:06:58.824 |
| 2021-09-26<br>17:29:58.92  | <b>ASSET IT</b>   |                 | 2021-10-06<br>14:11:37.25  |
| 2021-08-15<br>16:50:18.031 | BSBXW01           |                 | 2021-08-15<br>16:50:18.031 |
| 2021-08-15<br>16:45:07.074 | BSBXW01           |                 | 2021-08-15<br>16:45:07.074 |
| 2021-08-15<br>09:15:46.08  | <b>ASSET IT</b>   |                 | 2021-08-15<br>09:15:46.08  |
| 2021-05-08<br>21:54:53.594 | <b>ASSET IT</b>   |                 | 2021-05-08<br>21:54:53.594 |
| 2021-05-08<br>21:50:11.388 | <b>ASSET IT</b>   |                 | 2021-05-08<br>21:50:11.388 |

3. Select the **Create Time** link next to your ID to see the list of Level 4 codes that you have generated.

#### <span id="page-23-3"></span>*Exhibit 26. View Level 4 List*

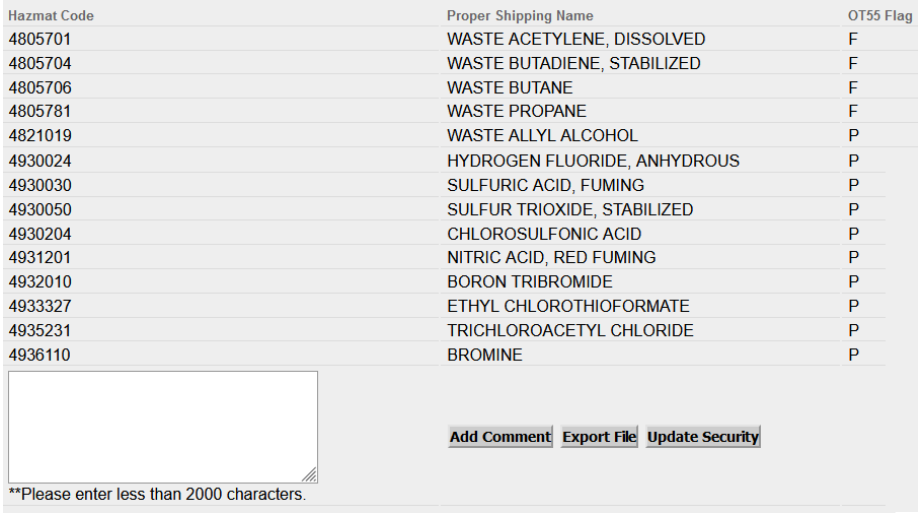

4. Scroll to the bottom of the list:

- a. To add a comment to the **Comment** column on the previous screen pictured in [Exhibit](#page-23-2)  [25,](#page-23-2) enter a comment in textbox on the left and select **Add Comment**.
- b. To export the Level 4 list to your computer, select **Export File**.
- c. To update security, select **Update Security** and you'll receive this success message:

The Level 4 security is successfully updated.

### <span id="page-24-0"></span>**Generate Level 4 List**

To generate a Level 4 list to view, select **Level4** > **Generate Level 4 List** from the main menu. You'll receive a success message:

The level 4 list is generated successfully.

To view the generated Level 4 list, see [View Level 4 List.](#page-23-1)

### <span id="page-25-0"></span>**Request New HMRC**

This menu item is available to all HAZMAT users.

Use the following procedure to request a new HMRC (Hazardous Material Response Code). An MSDS or equivalent form is required to be uploaded on all new HMRC requests.

1. From the main menu, select **Request New HMRC**. The **Request New HMRC** page is displayed.

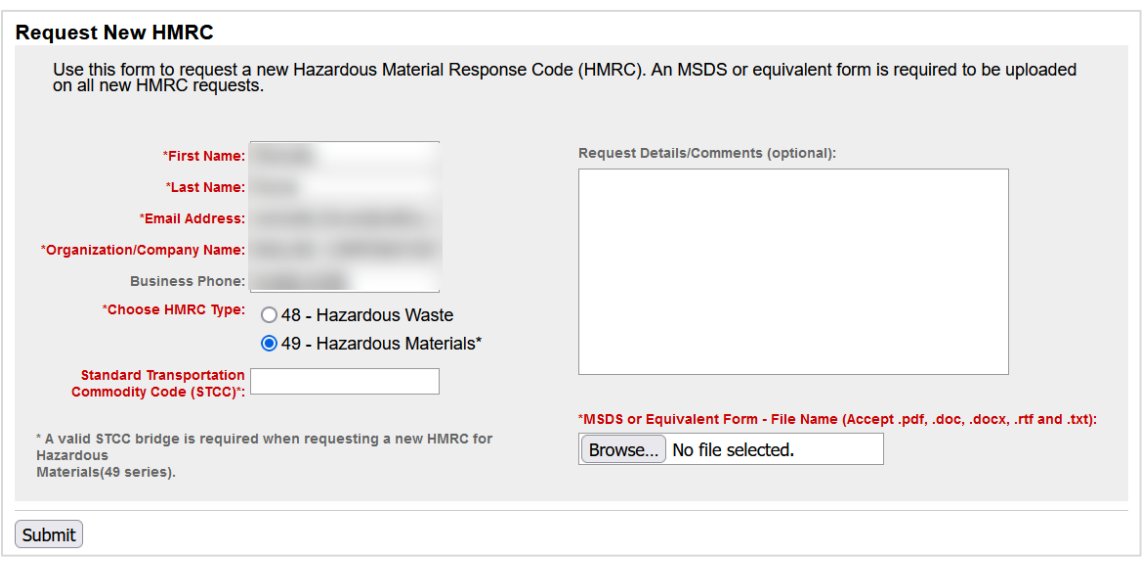

- 2. Complete the available input fields. Please note the following rule for **Standard Transportation Commodity Code (STCC):** A valid STCC bridge is required when requesting a new HMRC for Hazardous Materials (49 series).
- 3. Select **Browse** to attach an MSDS or equivalent form. Navigate to the location of the file in the browse dialog box and select **Open**.
- 4. Once you've completed all the mandatory fields, select **Submit** to submit the request. If successful, the following message appears: "The request has been provided to TTCI/BOE for review.